# Real Bridge – Play Instructions

### **Introduction**

Before playing Real Bridge ensure that you are using a device which is compatible with the system, the link below provides a guide to compatible equipment and browsers:

#### [Device and Browser Information for Real Bridge](https://www.bridgewebs.com/uuc/Real%20Bridge%20Browser%20Information.pdf)

You can test your device camera and microphone with the link below, which will also give advice on fixing problems:

#### [Camera and Microphone Test](https://play.realbridge.online/camera.html)

The maximum benefit of playing on Real Bridge will be experienced by using both video and sound, however it can be played with sound only – or even with no video or sound as in BBO. If you are having camera problems or have a poor internet connection then it may be helpful to use sound only.

#### Starting a Real Bridge Session

A Real Bridge Competition will be scheduled by the club organisers, all members will be sent a link to the session – this is unique for each competition so ensure that you are using the latest link. To join a session just click on the link, this will open a browser window on your device with a login screen similar to the following.

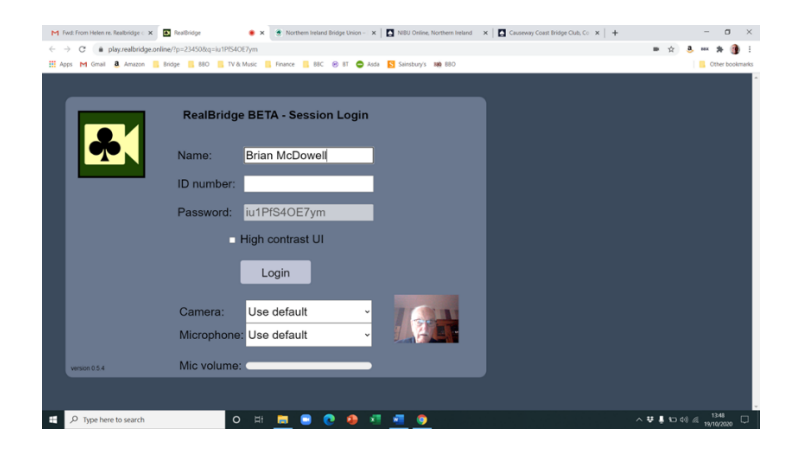

The picture at the bottom right should show the image from your device camera unless you have no camera or your video is turned off. The 'Mic. Volume' bar shows if your microphone is operating, if not then use the Microphone Box to select a different source until you get one which works.

To login enter your name in the Name box – this should be your full name – First Name and Surname. As Real Bridge identifies players by their name it is not sufficient to enter e.g. 'Mary' or 'John'. The system does not use BBO so BBO names are not relevant. The ID number box is not needed at present.

Click on **Login** and you will be logged in to the session.

#### Select a Seat

When you have logged in you arrive in the Lobby and a screen similar to that below is displayed. Just like arriving in an actual club you can now select where you wish to sit. If your partner is already seated then just click on the seat opposite them and you can then chat with partner and opponents until the event starts. If your partner has not logged in then you can select any free seat – either starting a new table or joining one with free seats.

If you wish to change seats you can click on 'Leave' and return to the Lobby then reseat yourself.

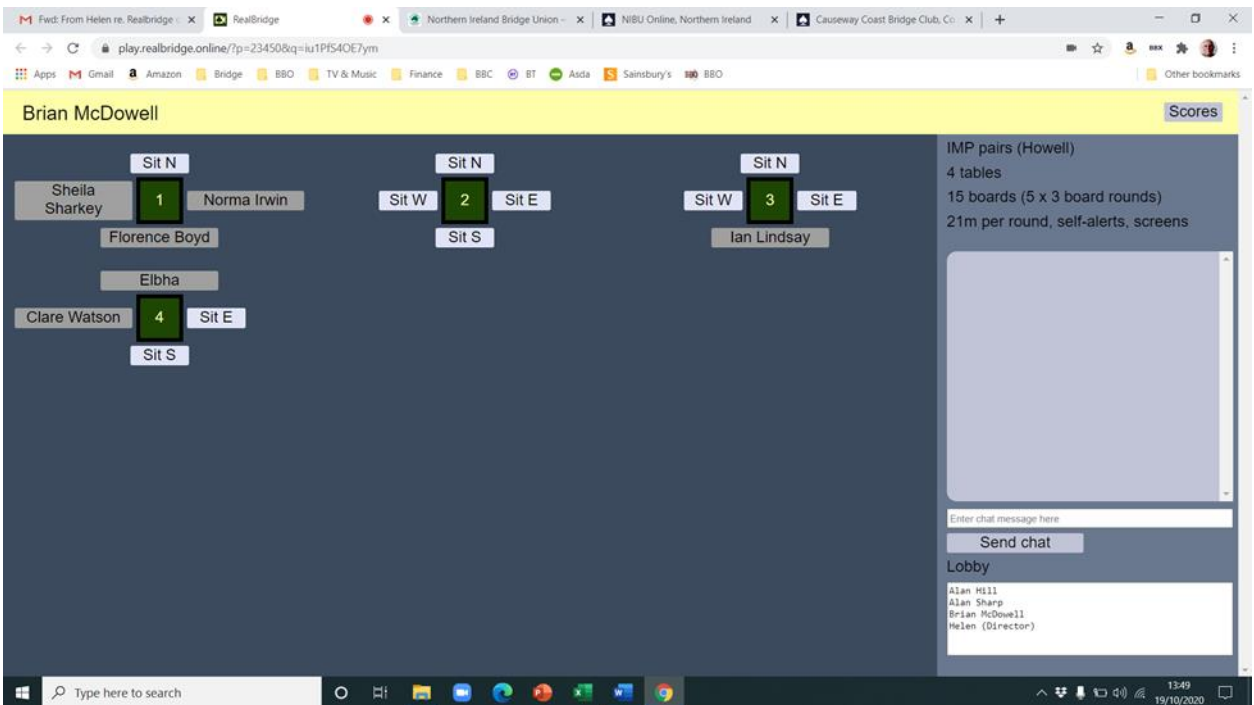

## Bidding

The screenshot below shows a table during the auction with your bidding box displayed as it is your turn to bid. The process is similar to BBO except you just click on a card in your bidding box – the settings menu includes an option to 'Double Tap' which means you must click or tap a second time to confirm your bid, this reduces the incidences of 'misclicks'. This second tap or click should be made at the **bottom of the table not on the card itself**.

Unlike BBO there is no 'Self Alerting', instead the process is the same as in club play where you click on the 'Alert' card when your partner makes a conventional bid. If the opposition require an explanation you explain the bid as you would in normal club play – no more typing!

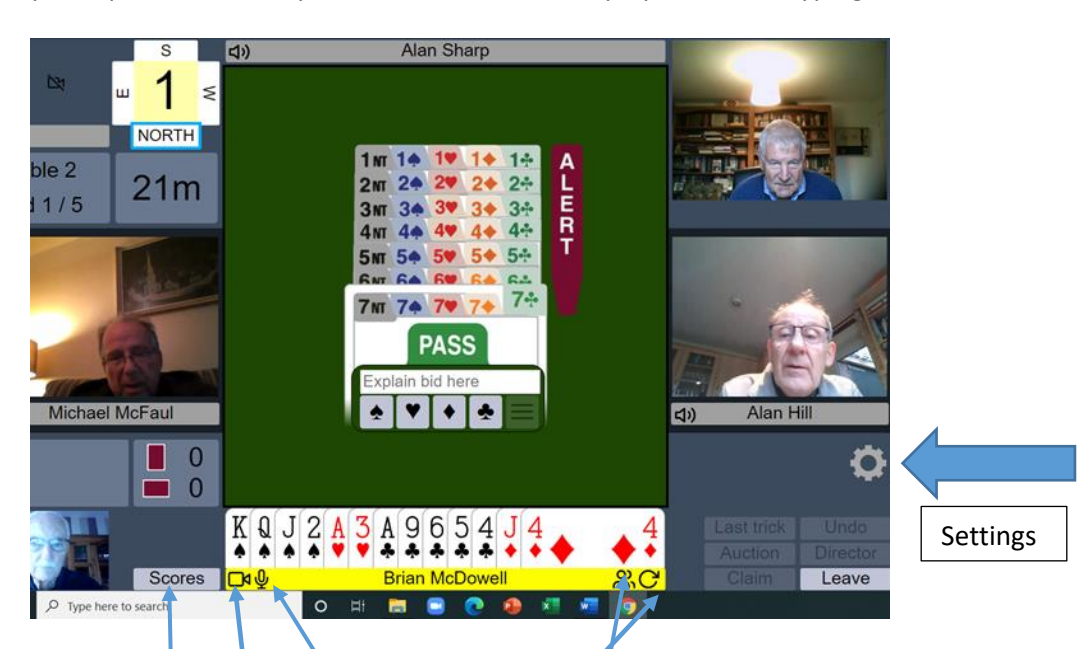

The symbols shown on the line with your name are used to:

Turn your camera on and off

Mute/Unmute your microphone

Turn off display of the other table members

Refresh the table display

Show your scores – you can only see these at the end of each round

If you are playing in the same room as your partner then you need to carry out the following steps to avoid the sounds from the 2 devices interfering:

- 1 Mute the microphone on one of the devices
- 2 On the same device mute each of the other players to do this click on each of their microphones and 'drag' the sound bar all the way to the left

# Playing

The screen below shows how dummy is displayed, this screen is from an international trial where only one opponent is shown, in normal play all 4 members will show.

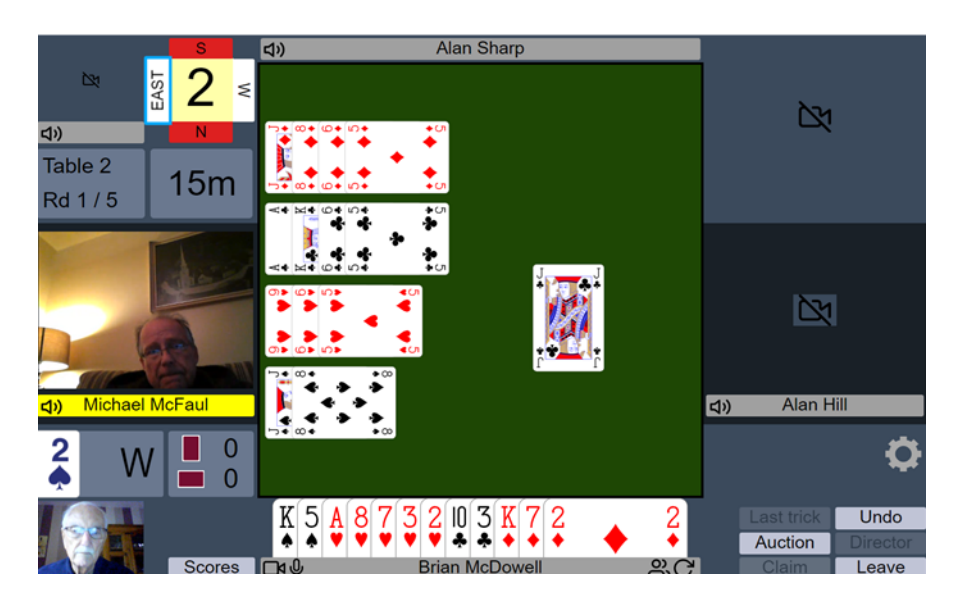

Buttons to the right of your name are fairly self-explanatory

- Last Trick display last trick played
- Auction display auction
- Claim claim contract
- Undo request an Undo from opponents

Director – call Director to table

Leave – leave table and return to Lobby

You can change settings to 'Double Tap' so you select a card with the first click or tap and then must confirm the card by clicking or tapping a second time – **this second click/tap must be made on the bottom of the table, not on the card itself**

## **Disconnects**

If you get disconnected then reconnect to the Login screen, you must enter your name **exactly as when you originally logged in** then click Login and return to your table.

## Audio and Video Problems

You may experience loss of video or sound during a session. One of the common reasons for this is that audio/video sessions over the internet degrade over time. There are various methods for fixing this:

- 1. Firstly try clicking or tapping on the 'Redial' button  $\sigma$  -this is situated in the bar to the right of you name on the bottom of the screen. This refreshes the audio and video streams. Even if you have no problems it is a good idea to do this every 30-40minutes during the session
- 2. Try turning your camera off and on by clicking the camera icon  $\Box$  to the left of your name
- the other players from your view  $\Box$  and then refreshes them

3. Try clicking the 'Other Players' icon **to the right of your name off and on, this clears** 

## ipads and Tablets

With the smaller screens on ipad and other tablet devices it is easy to select the wrong bid or card. Some tips to improve this are:

- 1. Go into 'Settings' by tapping on the 'cog wheel' settings button, then click on 'Simplified Cards' and OK. This makes cards easier to select on smaller screens
- 2. Also in Settings you can set 'Double Tap' this means that you must confirm your bid or card before it is selected. This **is not double-click** as to confirm the bid the second tap or click is made on the bottom of the table rather than clicking a second time on the bid/card
- 3. If not already doing so use a capacitive stylus pen to tap the screen these are available from Amazon at various prices – normally below £10.